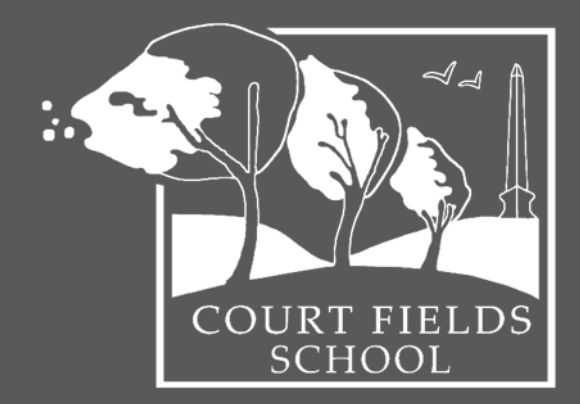

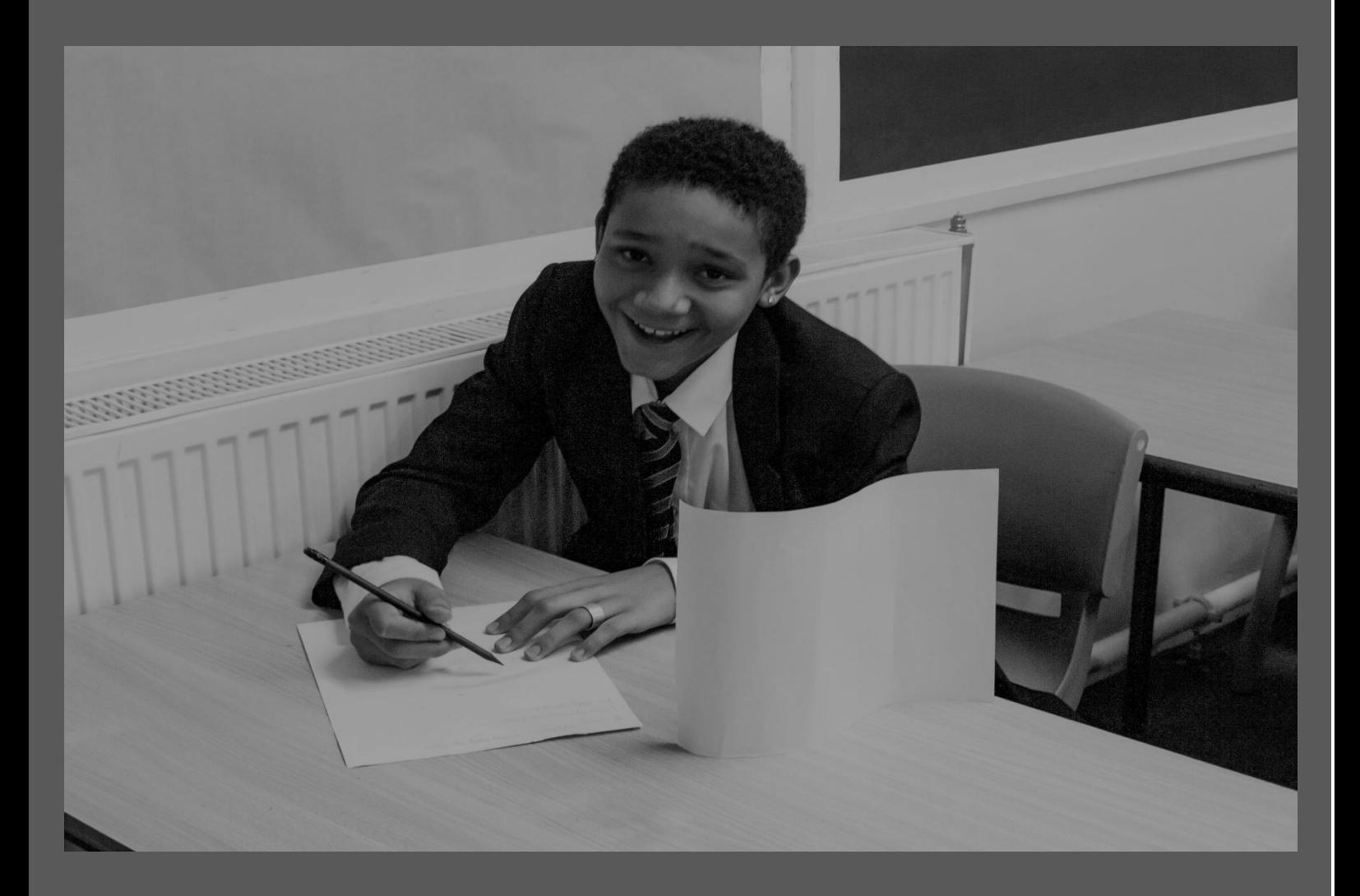

# **COURT FIELDS SCHOOL**

**Parent and Student Guide Onine Learning (V5 12th November 2020)** 

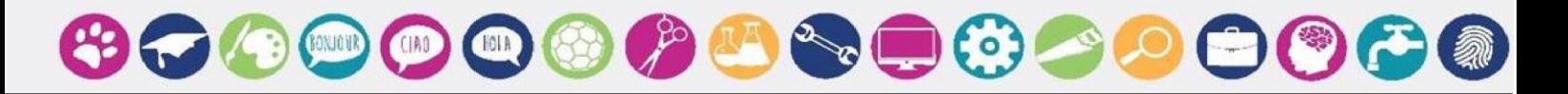

# **Achieve | Belong | Participate**

#### **Contents**

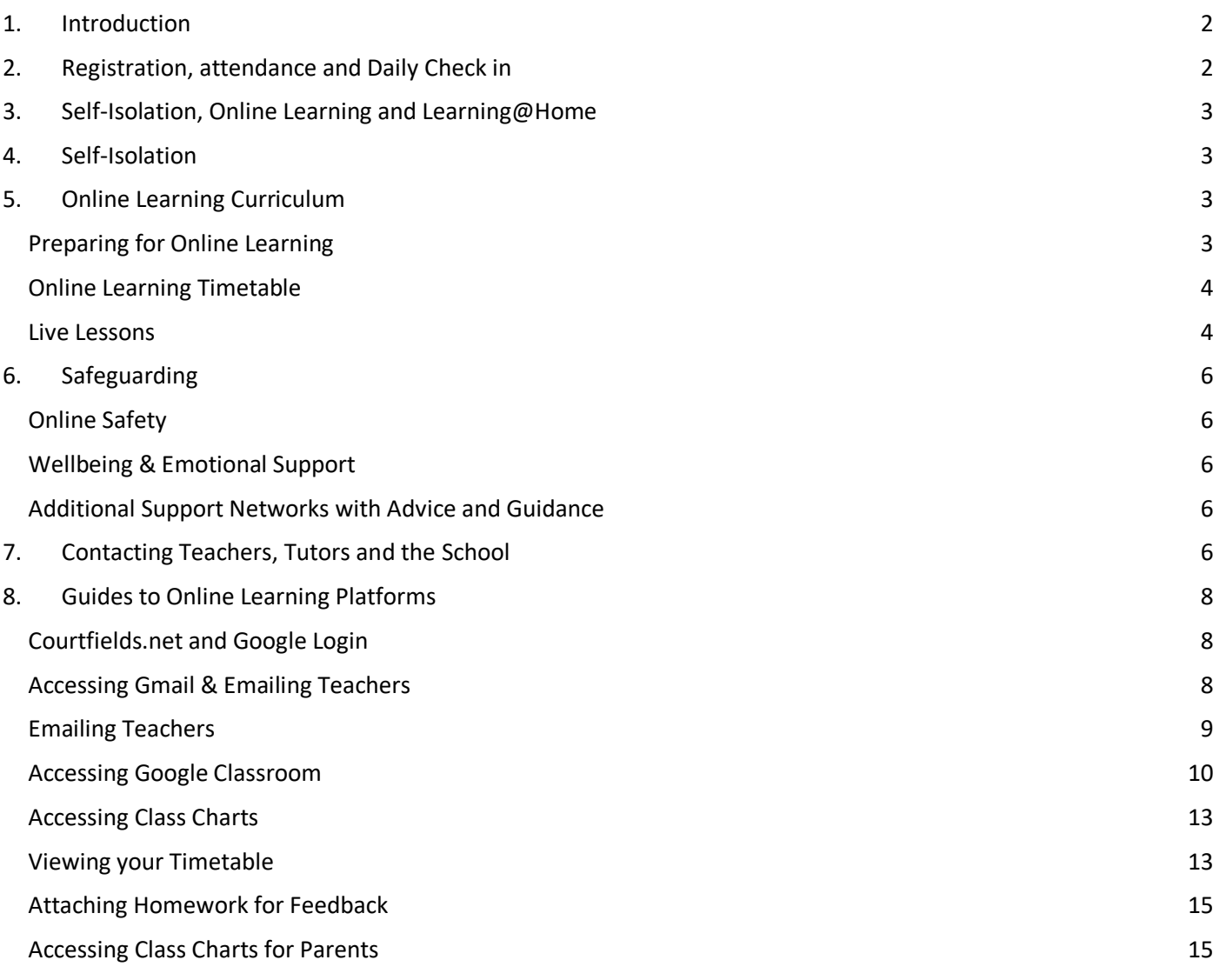

## <span id="page-1-0"></span>1. Introduction

This handbook is intended to give all parents and students as full guidance as possible on procedures for online learning in the event of a partial closure. A partial closure may include one year group being asked to learn from home for a fixed period of time, or part of a year group learning from home on a rotational basis.

# <span id="page-1-1"></span>2. Registration, attendance and Daily Check in

During the period of closure, students should register each morning via the daily check in. It is vital that students complete the daily check in each morning by 9.10am. Daily check in is our virtual registration system and allows us to monitor student engagement with online learning as well as student welfare.

The daily check in can be found on the school website and accessed via the link on the online learning page. Students have also been sent an email on their courtfields.net email address which will take them straight to the daily check in and there is a link on page 4 of this booklet.

If a student fails to check in via the daily check in each morning, a member of the attendance team will be in contact to ensure the student is awake and able to access online learning. For this reason it is vital that parents continue to contact us in the event of student illness or other circumstances which would lead to a child being absent from school and unable to complete online learning.

# <span id="page-2-0"></span>3. Self-Isolation, Online Learning and Learning@Home

We have 3 ways to support students to continue their learning if they are not able to attend school. For students who are required to stay at home due to close contact with a person who has been positively identified as having Coronavirus, students should follow instructions for **self isolation.** Instructions for this can be found in **Section 4. Online learning** is for use when a whole or part year group is asked to stay at home following a positive case. Instructions for this can be found in section 5. **Learning@Home** will be put in place if we have a full lockdown and school closure, as happened in the summer, and instructions will be sent to all parents separately.

# <span id="page-2-1"></span>4. Self-Isolation

In the event that a student has to self-isolate for a period of time up to and including 14 days, work for this time is available on Class Charts.

Students should log into their Class Charts and set it to 'search by due date.' Students should scroll down to the last day of term (CURRENTLY December the 18<sup>th</sup>) and identify work which begins with the code SHLD. They should have sufficient work for 2 weeks minimum for a variety of subjects.

All completed work done in self isolation should be sent via Gmail to the normal class teacher. Work completed will continue to be marked in line with school policy.

# <span id="page-2-2"></span>5. Online Learning Curriculum

#### <span id="page-2-3"></span>Preparing for Online Learning

We would expect that most students are already fully prepared for online learning. Please use the checklist below to ensure that you are ready for online learning, and take the appropriate steps if you or your child is not.

We would advise all of our students to use this checklist to ensure that they are prepared for a move to online learning BEFORE it becomes necessary. It is far easier for us to resolve issues with online access while you ae in school and we can see you face to face and give you live demonstrations.

Please note that for access to the majority of these links students will need to be logged into their Courtfields.net accounts. Students can log in by going to the Court Fields homepage and slicking on 'Log In.' If there are any problems with this please email support@courtfields.net or phone the school on 01404 664201:

- Ensure that you have ICT and internet access at home. **Contact support@courtfields.net or ring the school front office on 01823 664201 if you do not.**
- Ensure that you have access to all Microsoft Office applications. **Follow this link to download these if you do not:<https://courtfields.net/Office365/>**
- Ensure that you know how to log in to Courtfields.net **Follow this link<https://courtfields.net/links/> and click on 'google Access'**
- Ensure that you have access to Google Drive. **Follow this link https://courtfields.net/google-2/**
- Ensure that you have access to the 'online Learning' page of the website (this will only become available in the event of partial closure) and can access the daily check in. **Follow this link [https://docs.google.com/forms/d/1TgchwD48XWptyXnc0SErwGU2yV2Q0unJBiP669nbIi0/edit?usp=shari](https://docs.google.com/forms/d/1TgchwD48XWptyXnc0SErwGU2yV2Q0unJBiP669nbIi0/edit?usp=sharing)  [ng](https://docs.google.com/forms/d/1TgchwD48XWptyXnc0SErwGU2yV2Q0unJBiP669nbIi0/edit?usp=sharing)**
- Ensure that you have access to your school Gmail account **Follow this link for support <https://courtfields.net/links/> [a](https://courtfields.net/links/)nd click on 'google Access'**
- Ensure that you know how to search for a teachers email address and send an email **See the guidance at the end of this booklet.**
- Ensure you know how to add an attachment to an email **See the guidance at the end of this booklet.**
- **Ensure that you have access to Class Charts, know how to find work set for you and upload completed work. Follow this link for support: https://courtfields.net/web-apps/**
- Ensure that you know have access to all apps and platforms used in your subjects. **Follow this link for information and guidance: https://courtfields.net/links/**
- Ensure that you know how to join a Google Hangouts live lesson. **See the guidance at the end of this booklet.**

#### <span id="page-3-0"></span>Online Learning Timetable

We will follow the normal school timetable for all students. Students will have 5 subjects per day and these will be set at the same time their normal lesson would have been. It is the expectation that students complete each subject in the normal time slot for that lesson and upload work at the end of the time slot. Students can access their timetable on Class Charts.

In order to ensure students are able to manage their work independently, the following alterations will be made to the timing of lessons:

- Years 10 and 11 will be give full 1-hour lessons
- Year 9 will be given 45-minute lessons
- Years 7 and 8 will be given 35-minute lessons

All work will be set via Class Charts and students will be expected to upload completed work here as well, either as electronic documents (i.e. Word documents) or photographs of handwritten or practical work.

The school's feedback policy will remain in place, and feedback will be given at least every 6 lessons. Students will be expected to respond to feedback using green pen or font.

#### <span id="page-3-1"></span>Live Lessons

The work set will follow the normal schemes of learning that the school has in place. Live lessons will run as follows:

- KS3 English, Maths and Science 1 live lesson per week during a timetabled slot for that lesson.
- KS3 all other subjects 1 live lesson per fortnight during a timetabled slot for that lesson
- KS4 core and option subjects at least 1 live lesson per week during a timetabled slot for that lesson
- KS4 core PB and PE 1 live lesson per fortnight during a timetabled slot for that lesson

The times of live lessons will be shared with students in advance via Class Charts along with instructions for joining the lesson. Live lessons may not last for the entire lesson time. In these cases, follow up work will be set and students will be asked to upload this to Class Charts.

Please note that it is important that only members of a class are 'present' for live lessons. In order to protect the privacy of all of our students, we request that parents, siblings and other adults are not in the room when virtual live lessons are taking place.

Students may choose to have webcams turned on during live lessons but are not expected to do so. They may choose to communicate verbally during the lesson, or can use the 'chat' function to ask and respond to questions.

# <span id="page-5-0"></span>6. Safeguarding

In the event of any safeguarding concerns while school is closed or partially closed, please contact us either via SAFE which is located in the safeguarding section of the website or via email **safeguarding@courtfields.net** If you believe a child is at immediate risk of harm please contact Somerset Direct 0300 123 2224 or email childrens@somerset.gov.uk

#### <span id="page-5-1"></span>Online Safety

As many of our students will not be in school, please ensure you continue to discuss and support students to remain safe online. Many students screen time will increase not being in structured lessons as well as needing their devices to access key learning tasks. Please encourage students to not have phones where possible while completing school based tasks and monitor usage. Below is the NSPCC Online Safety guidance for parents to support you while your child is not accessing daily school.

<https://www.nspcc.org.uk/keeping-children-safe/online-safety/>

#### <span id="page-5-2"></span>Wellbeing & Emotional Support

Every Mind Matters has now released expert advice and top tips on how to look after your mental wellbeing if you need to stay at home during the coronavirus (COVID-19) outbreak. It also includes guidance if you're feeling worried or anxious about the outbreak. Please visit: [www.nhs.uk/oneyou/every-mind-matters/](http://content.phepartnerships.co.uk/?JVT4lqJvmWWztcF25VIHwa4C8KU8WDRiJ&https://www.nhs.uk/oneyou/every-mind-matters/)

#### <span id="page-5-3"></span>Additional Support Networks with Advice and Guidance

Kooth Counselling - [www.kooth.com](http://www.kooth.com/) NSPCC [-](http://www.nspcc.org.uk/) [www.nspcc.org.uk](http://www.nspcc.org.uk/) Childline - 0800 1111 Young Minds - www[.youngminds.org.uk](https://youngminds.org.uk/) Students Minds - [www.studentminds.org.uk](https://www.studentminds.org.uk/) Time to Change - [www.time-to-change.org.uk](https://www.time-to-change.org.uk/) The Mix - 0808 808 4994 or Text 'THEMIX' to 85258 Shout (Crisis Line) [-](https://www.giveusashout.org/) [www.giveusashout.org](https://www.giveusashout.org/) [o](https://www.giveusashout.org/)r text 85258

Parents/carers may also find things difficult during this worrying time. Please see below for sources of support for you:

**Citizens Advice** - **[www.citzensadvice.org.uk](http://www.citzensadvice.org.uk/)** [o](http://www.citzensadvice.org.uk/)r call 03444 889 623 **CAP** (Christians Against Poverty) **www[.capuk.org](https://capuk.org/) Wellington Food Bank** - Operates Monday & Thursday from the United Reform Church 3pm - 4pm. Alternatively you can contact **info@taunton.foodbank.org.uk** or visit **[www.taunton.foodbank.org.uk](http://www.taunton.foodbank.org.uk/) Samaritans** - **[www.samaritans.org](https://www.samaritans.org/)** Call 116 123 **Mind - [www.mind.org.uk](http://www.mind.org.uk/)** [o](http://www.mind.org.uk/)r call 0300 123 3393 **Anna Freud,** National Centre for Childrens and Families have some excellent resources to support parents [www.annafreud.org/parents/](https://www.annafreud.org/parents/)

# <span id="page-5-4"></span>7. Contacting Teachers, Tutors and the School

Students should contact their teachers using their school Gmail account. All teachers email addresses can be looked up by starting a new email, clicking on 'to' and searching for the teacher by surname. There is guidance at the end of this booklet.

Parents wishing to contact either teaching staff, tutors, heads of faculty or year or members of SLT should telephone the school office in the first instance on 01404 664201, unless they already have an email address for that member of staff.

It is our school policy to respond to all communication within 48 hours, although we will always aim to do so as quickly as possible.

# <span id="page-7-0"></span>8. Guides to Online Learning Platforms

#### <span id="page-7-1"></span>Courtfields.net and Google Login

#### Connect to **courtfields.net** and click the **Login** button found at the top right

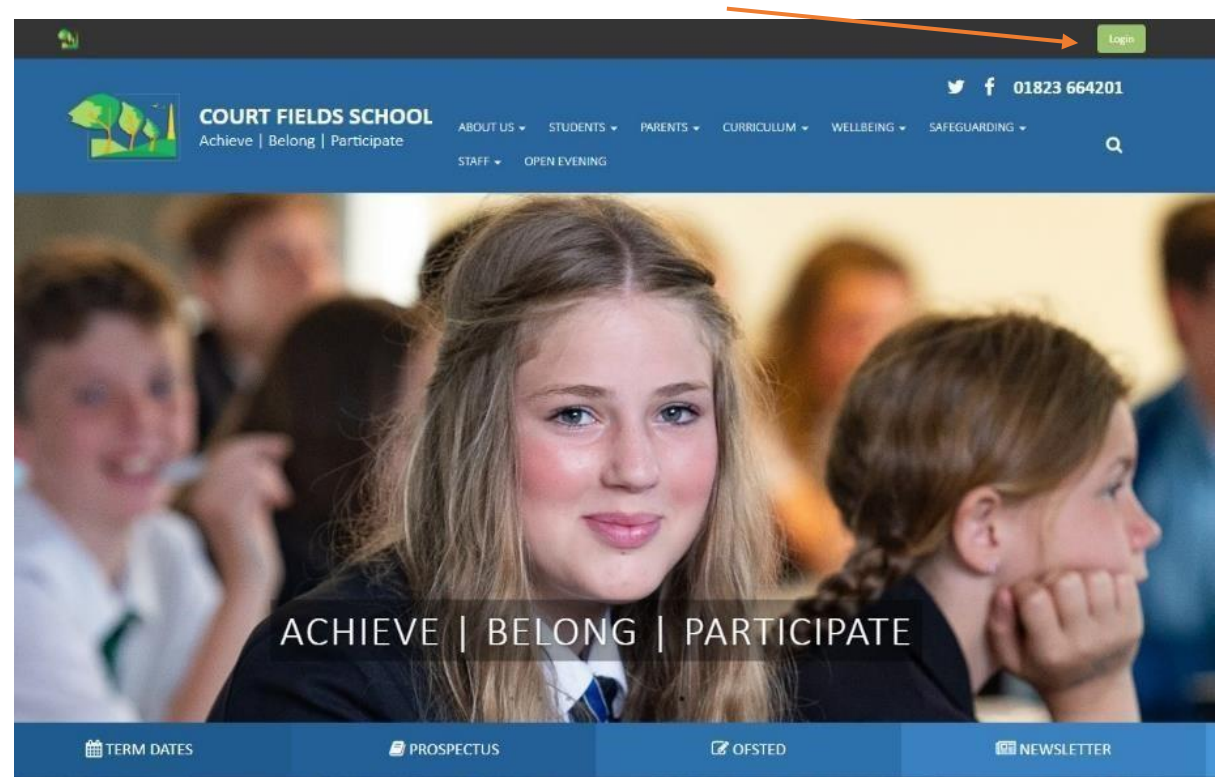

# Trealsmart

Login with your **username** and **password**

If you require this being **reset**, please email a teacher or send an email to **support@courtfields.net**

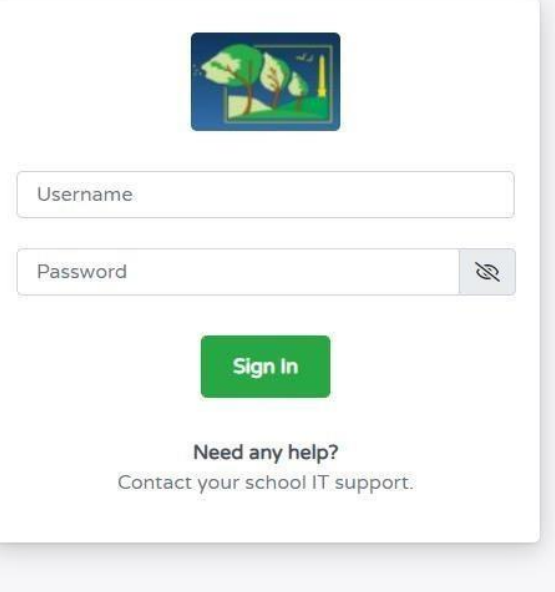

<span id="page-7-2"></span>Accessing Gmail & Emailing Teachers

Login to courtfields.net site, at the top the google icons will be avaliable, select the **Gmail icon**.

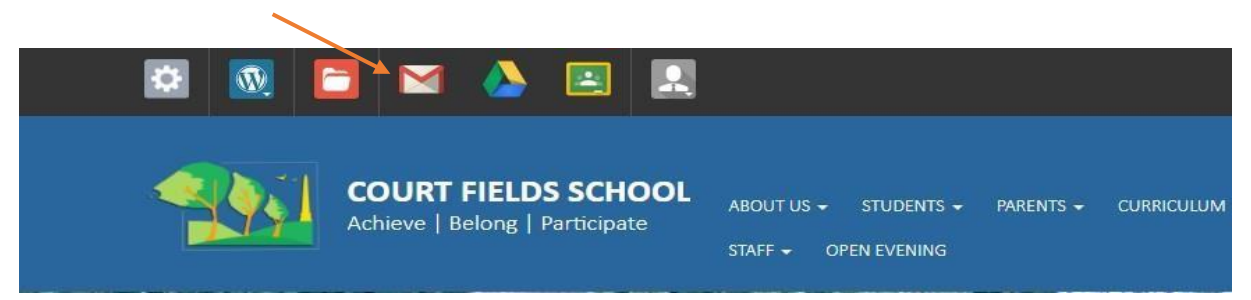

This will take you through to your **Inbox.**

If you are not seeing the emails you expect but instead see emails addressed to a personal Gmail account. Please follow the previous steps using a **different web browser**.

#### <span id="page-8-0"></span>Emailing Teachers

To email a teacher and find their email address, select **compose** at the top left.

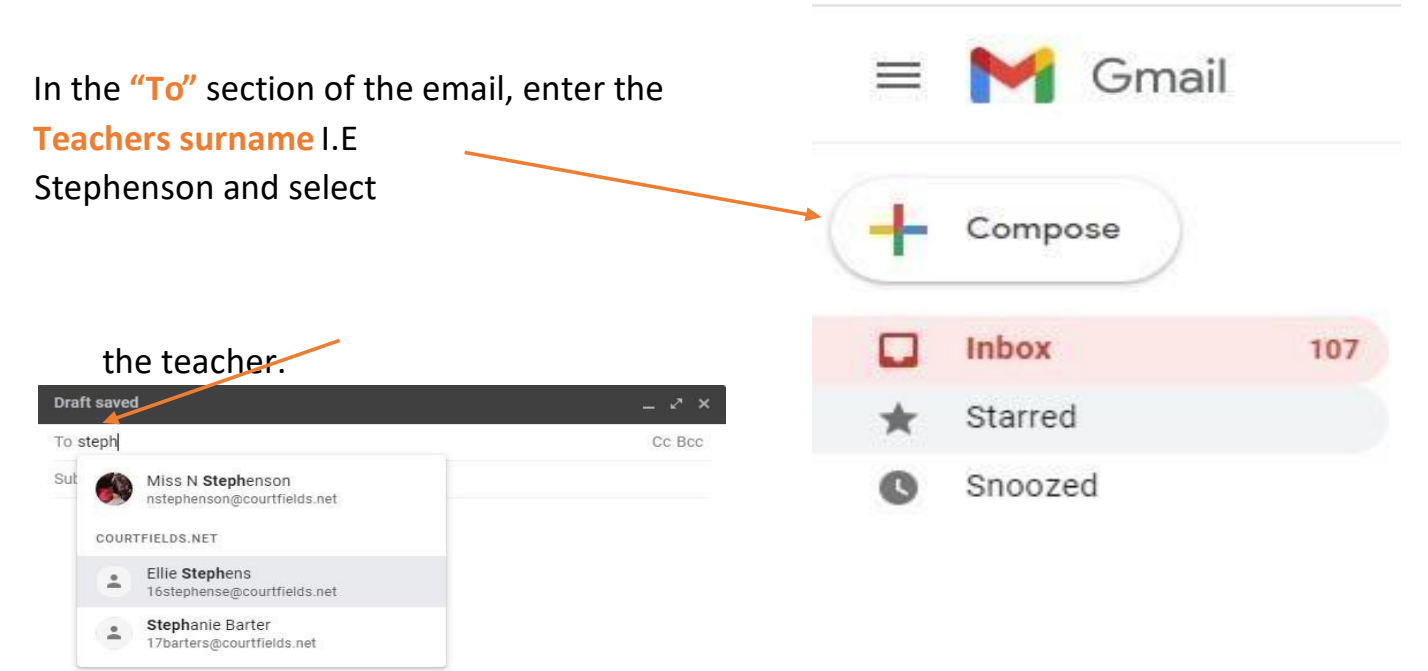

Alternatively, if you know the staff members

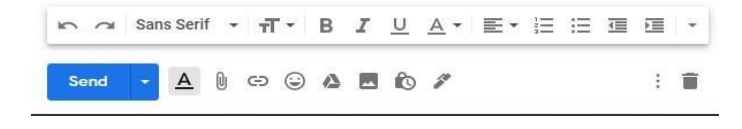

name, all staff emails are as follows: "**Initial + Surname + courtfields.net**"

**I.E nstephenson@courtfields.net**

#### <span id="page-9-0"></span>Accessing Google Classroom

Login to courtfields.net site, at the top the google icons will be avaliable, select the **Google Classroom Icon**.

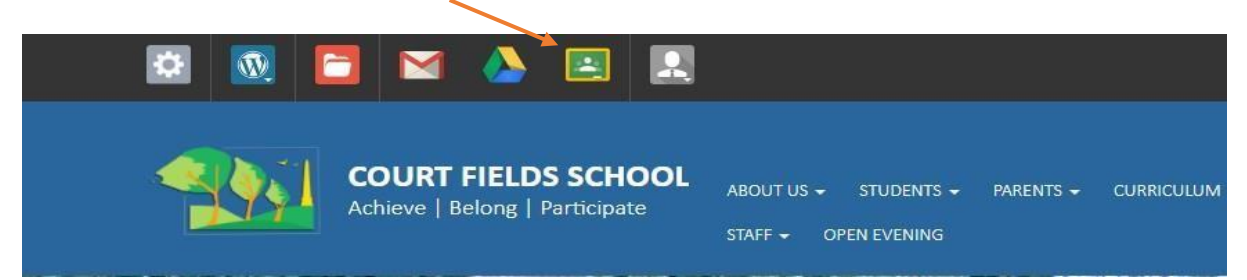

Once into google classroom you will be able to see any of your classes which have ever assigned work using google classrooms. Select the class which you have work assigned to you.

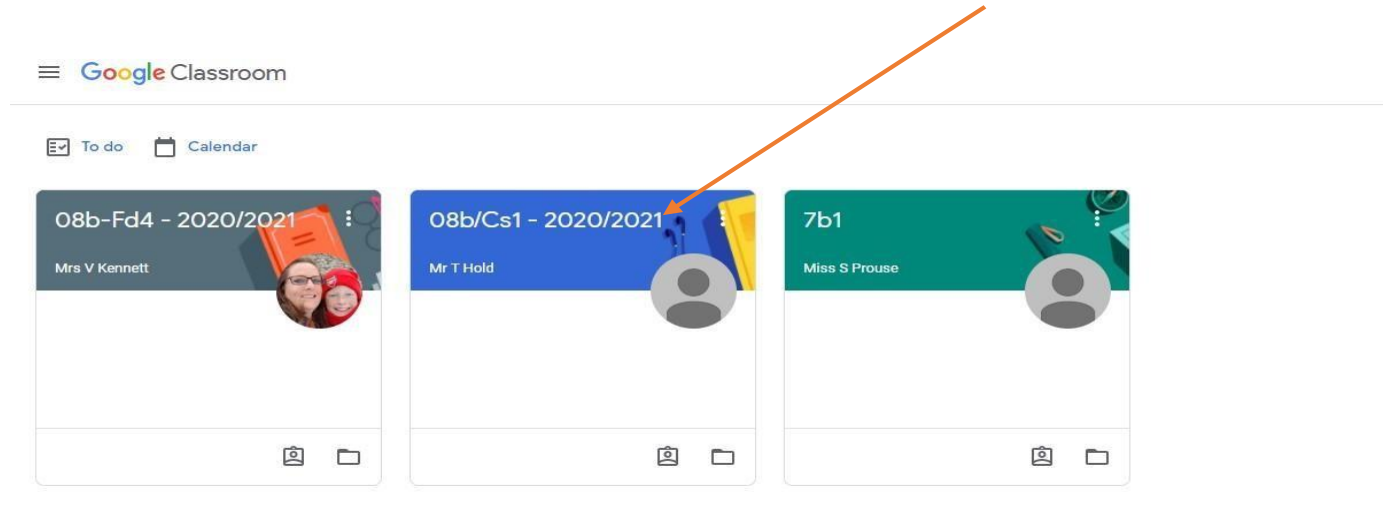

## From here, select **classwork** at the top of the page

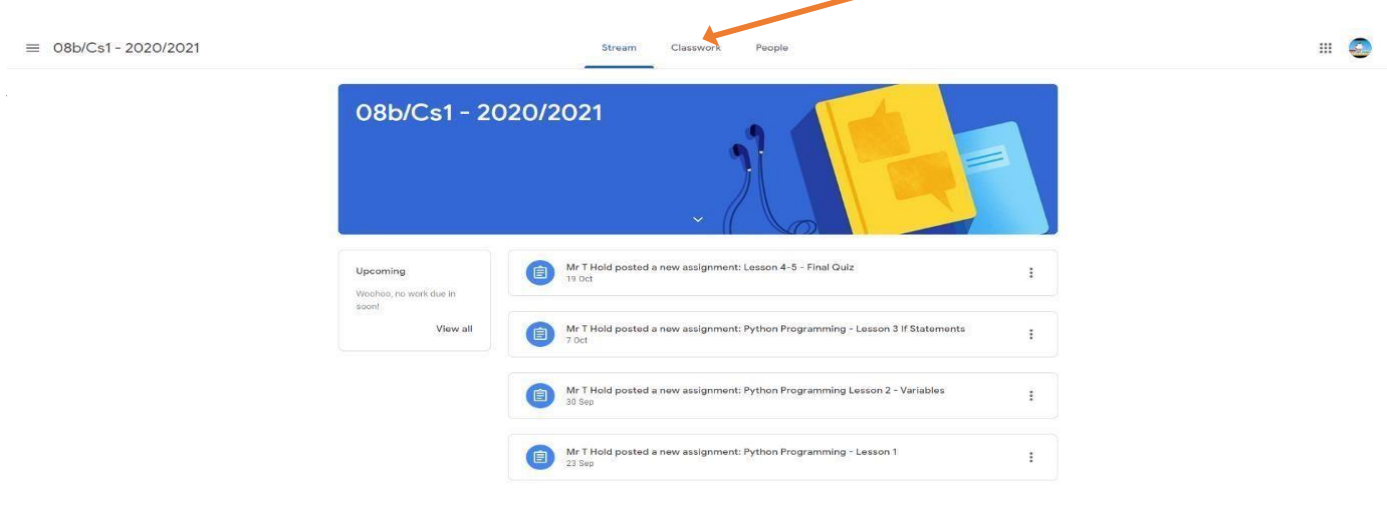

 $\odot$ 

#### Once completed, go back to the google classroom and submit the work if needed.

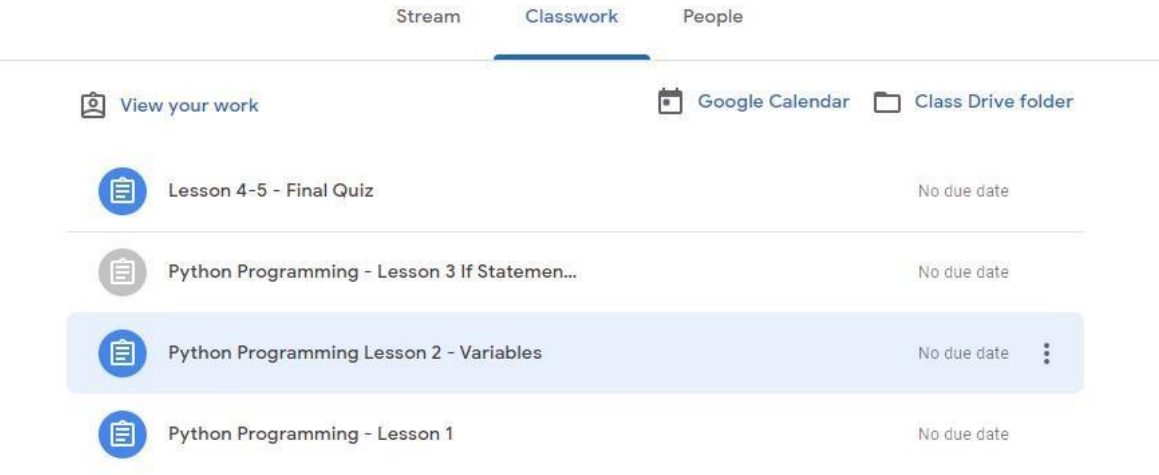

#### <span id="page-12-0"></span>Accessing Class Charts

Students have all been given log in information. If a student has forgotten their log in information they should contact their tutor on google mail, or ICT support at support@courtfields.net

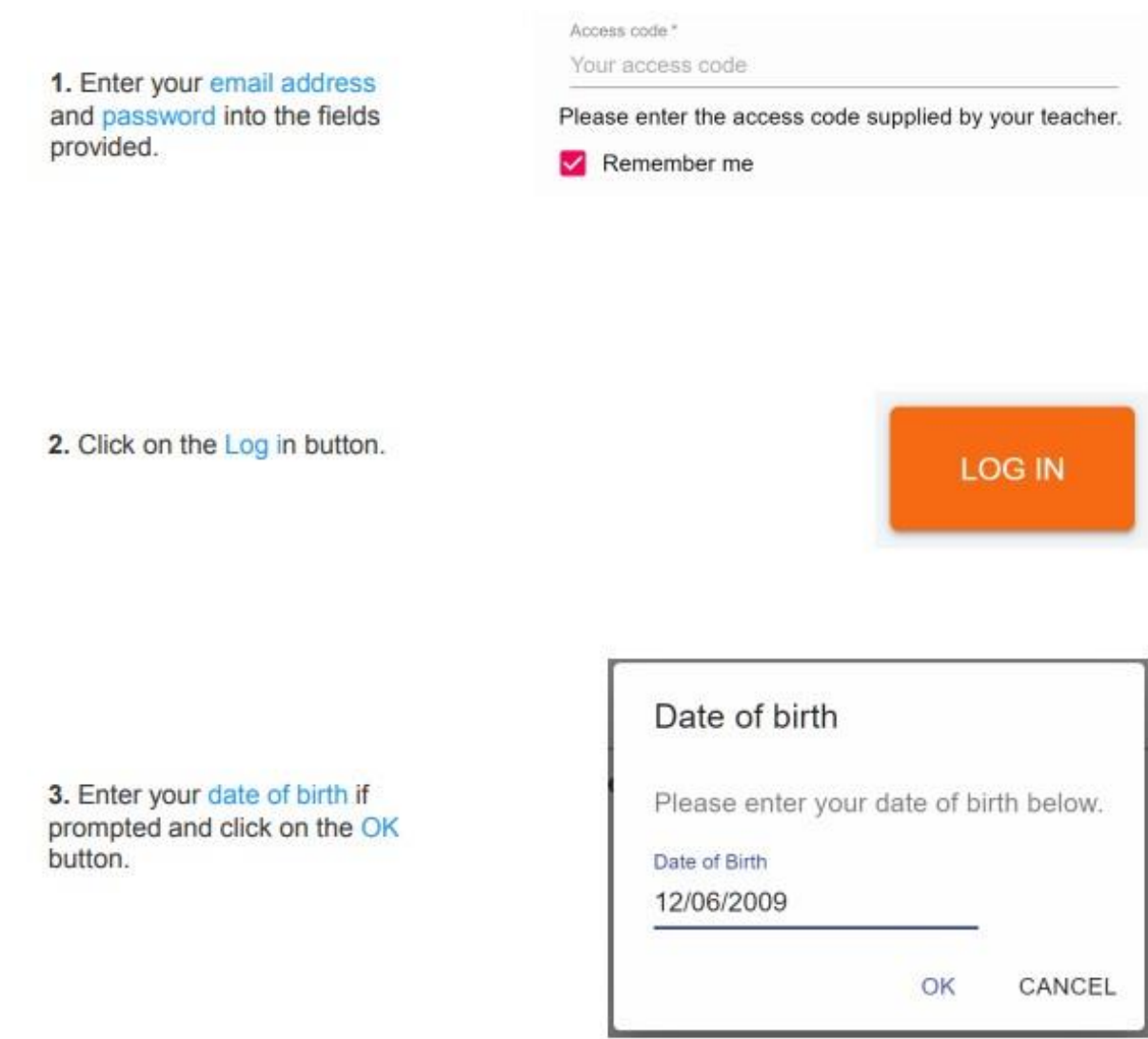

#### <span id="page-12-1"></span>Viewing your Timetable

Students should be following their normal timetable and completing work set during the time period that they would normally be in each class. Timetable information can be found on Class Charts following the guidance below.

Selecting this tab will present you with your timetable for the current day. This includes the time for each lesson, the lesson name, the teacher's name, the room where the lesson will take place and the lesson subject. If your teacher has left timetable notes. you will also see them for the lesson in your timetable.

Your current lesson will be highlighted in blue, as shown on the right.

To view your timetable for another day of the week, click on one of the other displayed dates along the top of the timetable.

To change the displayed week, click on the orange Date button and select a date from the week of your choice.

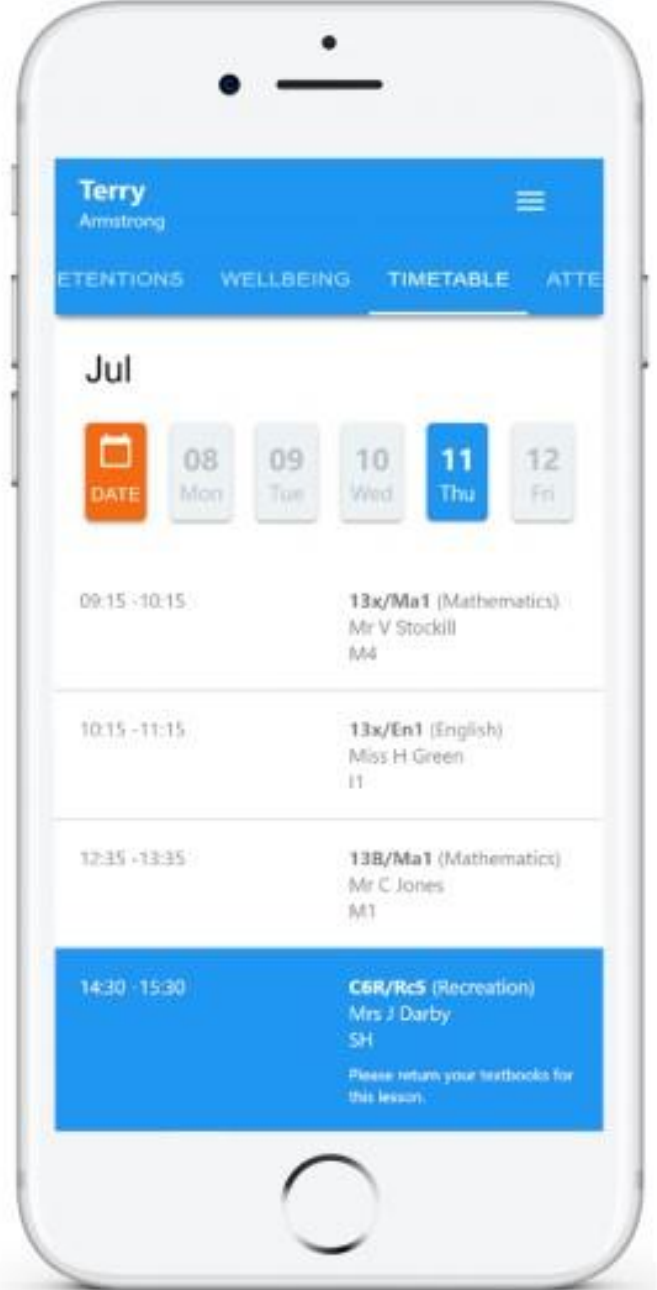

#### <span id="page-14-0"></span>**Attaching Homework for Feedback**

For certain homework tasks. you may be asked by your teacher to upload your work as an attachment.

When viewing a homework task in more detail, you will see the Upload attachment button if your teacher is expecting your work to be uploaded.

To submit a homework attachment, click on the Upload attachment button and select the files of your choice. Successfully uploaded files will then appear above the button.

**Homework Details** 

RECREATION - C6R/RC5 - MRS A ABELL

Issue date: Friday 20/03/2020 Due date: Friday 27/03/2020 **Estimated completion time: 10 minutes** 

#### Write a book review

Write a 500 word review on the book of your choice

#### My attachments

[7] My book review.doc

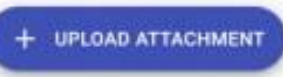

You can upload a maximum of 5 attachments, each up to 250mb in size.

Supported file formats: .doc, .docx, .xls, .xlsx, .ppt, .pptx, .pdf, .pub, .txt, .png, .jpeg, .jpg, .gif, .rtf, .mp3, .odt, .odp, csy

If your teacher leaves feedback on one of your homework attachments, you will see a Feedback icon appear on the associated homework task

To view the feedback, click on the expand icon in the bottom right hand corner of the homework tile. Your teacher's feedback will appear directly below your homework attachment

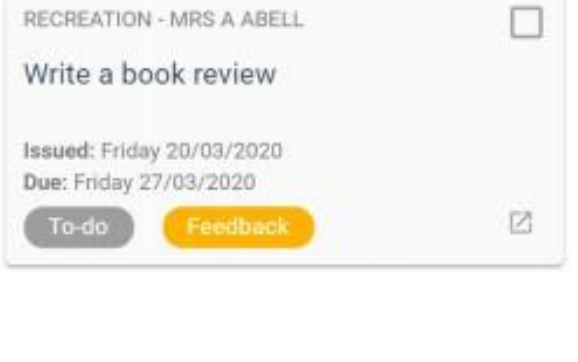

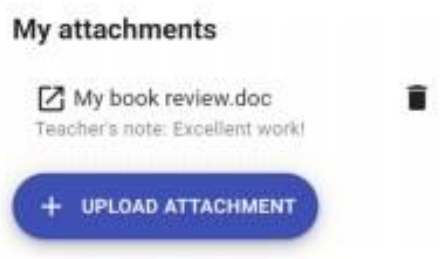

#### <span id="page-14-1"></span>**Accessing Class Charts for Parents**

We would request that all parents download and ensure they have access to the Class Charts app. This will allow you to oversee your child homework, identify any outstanding work and ensure work is being uploaded for feedback.

# Logging in to the Class Charts Parent app

When you tap the parent app icon on your device, you will be presented with the Class Charts Login screen.

Simply enter the email address and password you used when creating your Class Charts account and you will be able to log back in.

If you cannot remember your password you can click on the forgot password link to receive a password reset email.

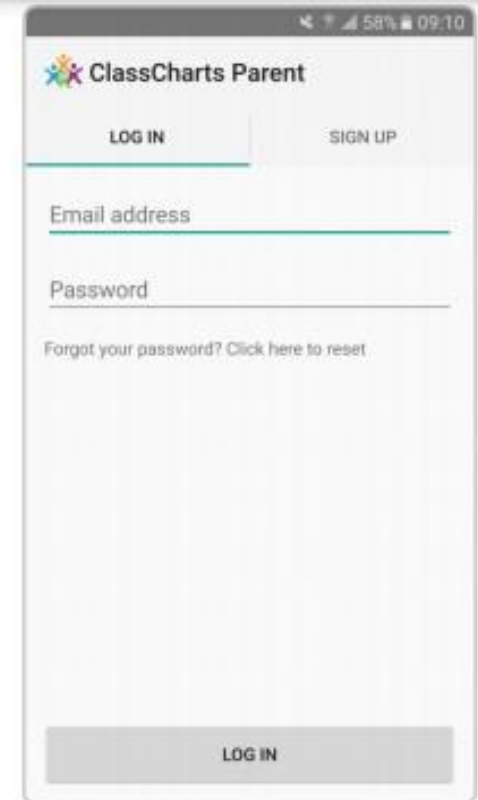

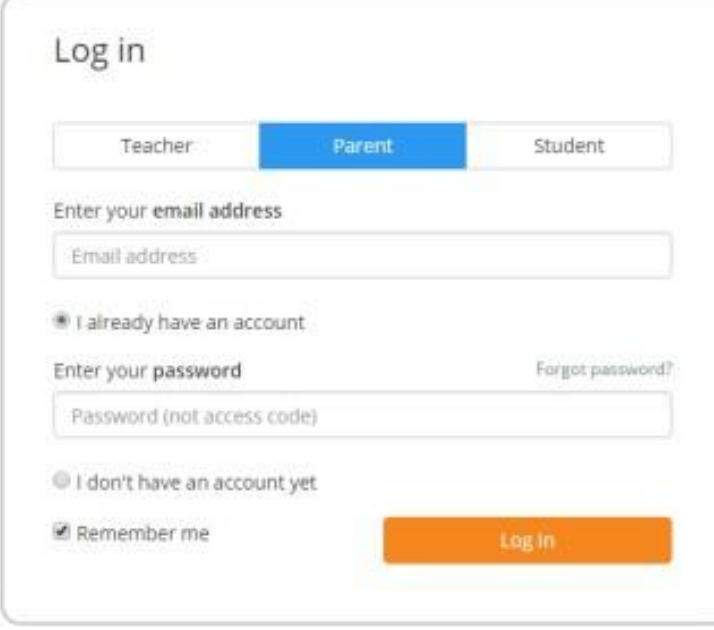

# Logging in to the Class Charts Website

To log back into your Class Charts account, first ensure that you have selected the parent option.

Next, select the I already have an account option and enter your login details.

If you cannot remember your password you can click on forgot password to reset it.